# **FONCTIONNEMENT DES CRÉNEAUX POUR LE TYPE DE CONVOCATION SORTIE D'AUDIENCE/SAP DDSE**

Ce document est à destination des agents du SPIP et du SAP ayant pour mission de créer et supprimer les créneaux disponibles dans leurs services respectifs afin que les agents du BEX ou agents correctionnels puissent fixer des convocations de sortie d'audience dans les créneaux dédiés.

# **Lexique :**

**- Capacité :** le terme « capacité » fait référence au nombre de personne qui peuvent être convoquées à la même heure.

# **I. Création des créneaux**

Il existe deux types de créneaux dans l'outil Mon Suivi Justice : les créneaux récurrents et les créneaux ponctuels.

### **A. Les créneaux récurrents**

Cette fonctionnalité permet de créer pour une durée de 6 mois, des créneaux fixes aux mêmes jours et horaires.

*Exemple : si votre service à un créneau disponible tous les mardis des 6 prochains mois à 9h, il convient de créer un créneau récurrent.*

*NB :* même si vous créez des créneaux récurrents tous les mardis, il est toujours possible de supprimer certains mardis à une date précise. Pour cela : voir la partie II suppression des créneaux.

• **Étape 1** : cliquez sur l'onglet **Lieux** dans l'onglet **Administration** de Mon Suivi Justice.

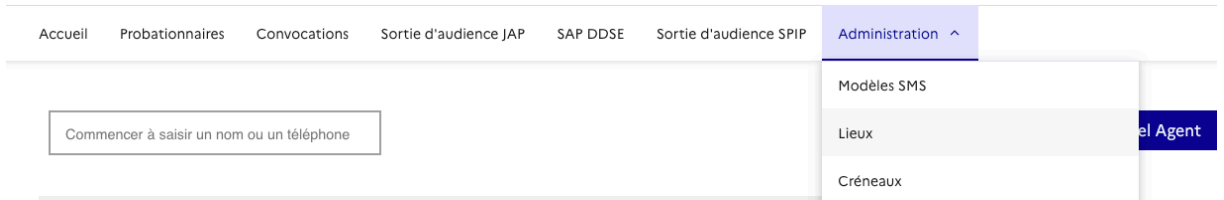

- **Étape 2 : cherchez le lieu** dans lequel vous souhaitez créer ces créneaux et cliquez sur **modifier.**
	- Si vous **êtes agent du SAP** : le lieu sera le tribunal dans lequel se déroulent les convocations devant le JAP après une audience.
	- Si vous êtes **agent du SPIP** : le lieu est le bâtiment central de votre SPIP.
- **Étape 3 :** 
	- Si **vous êtes au SPIP** : cliquer sur la partie « **créneaux récurrents** » sous « Agenda ».

# **Modifier Lieu**

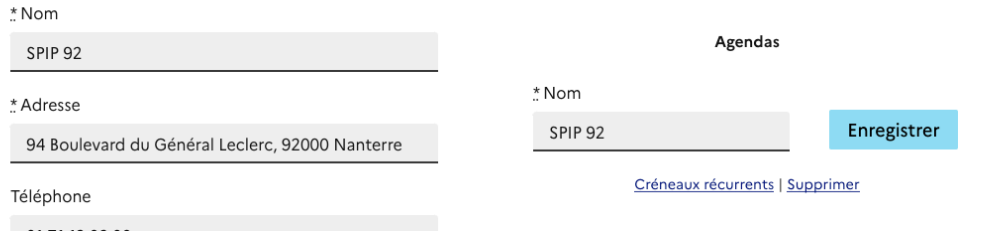

- Si **vous êtes au SAP** : cliquer sous la partie « **créneaux récurrents** » sous chaque cabinet pour lequel il vous faut des créneaux récurrents.

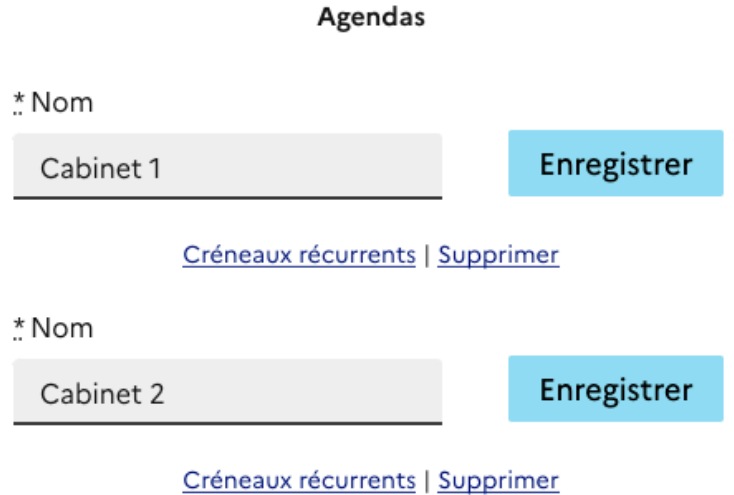

- **Étape 4** : Création des créneaux récurrents
	- Vous pouvez choisir de créer les créneaux **pour un seul jour de la semaine**.

*Exemple : je crée un créneau récurrent le lundi à 14h45 pour une durée de 45 minutes et une capacité de 10 personnes. Cliquez sur ajouter. Ce créneau apparaitra tous les lundis à 14h45, et le BEX/greffe correctionnel pourra inscrire 10 personnes à cet horaire.*

Mercredi

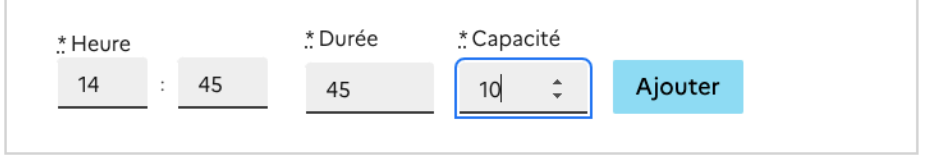

- Vous pouvez choisir de créer **un grand nombre de créneau**x d'un coup. Il suffit d'entrer les jours, l'heure du premier créneau, du dernier créneau, l'intervalle entre chaque créneau, le nombre de personne par créneau (la capacité) et la durée de chaque créneau. Cliquez ensuite sur tout créer.

*Exemple : je décide de créer des créneaux tous les lundis et mardis entre 9h et 11h avec un intervalle de 30 minutes entre chaque créneau et une capacité d'une personne. Chaque créneau dure 30minutes.*

- ➔ *J'aurais donc :*
- *un créneau à 9h pour une personne,*
- *un créneau à 9h30 pour une personne,*
- *un créneau à 10h pour une personne,*
- *un créneau à 10h30 pour une personne,*
- *un créneau à 11h pour une personne.*

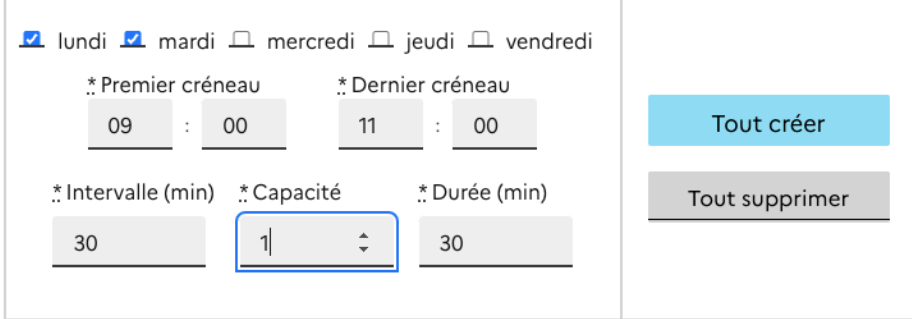

**Pour vérifier** : je descends ma page et je regarde les journées du lundi et mardi, les créneaux que je viens de créer apparaissent.

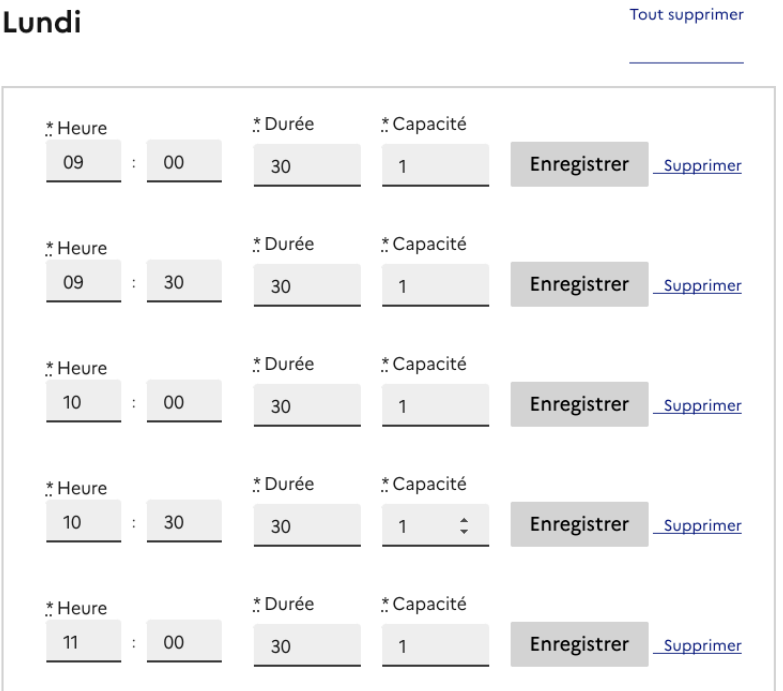

# **B. Les créneaux ponctuels**

Cet outil permet de créer des créneaux à une date précise, lorsque vos dates ne sont pas fixes pour les sorties d'audience. Exemple : je dois créer un créneau le mardi 10 mars, un créneau le jeudi 12 mai …

• **Étape 1** : cliquez sur l'onglet **Créneau** dans l'onglet **Administration.**

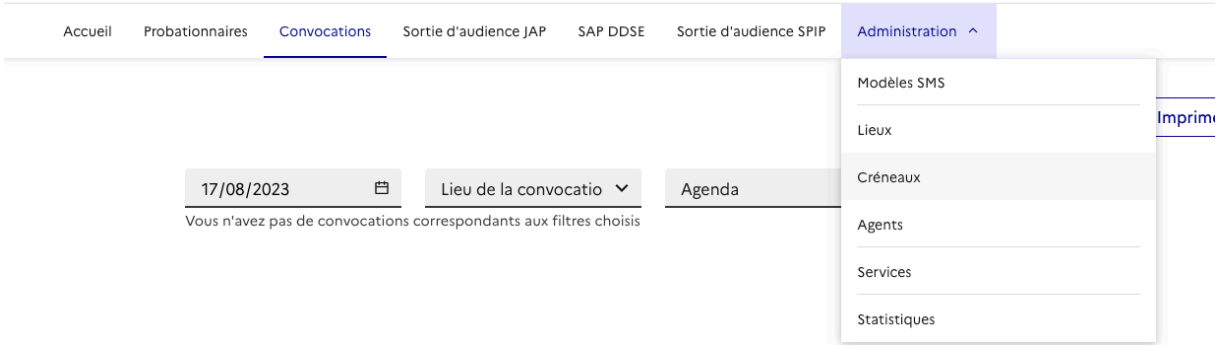

• **Étape 2** : cliquez sur « **nouveau créneau** »

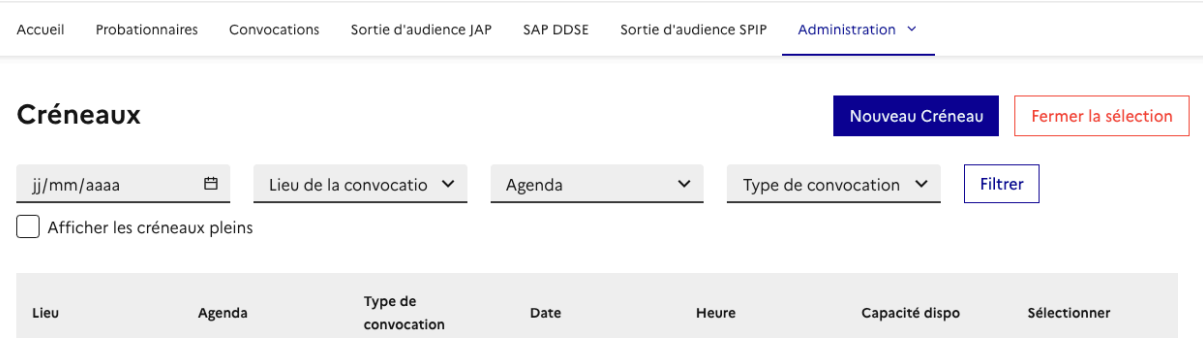

- **Etape 3** :
	- Si vous êtes **agent du SAP** choisissez l'agenda (c'est-à-dire le juge/cabinet concerné), le type de convocation (sortie d'audience SAP), la date, l'heure, la durée et la capacité. Cliquez sur enregistrer.
	- Si vous êtes **agent du SPIP** choisissez l'agenda (c'est-à-dire le SPIP), le type de convocation (sortie d'audience SPIP ou SAP DDSE), la date, l'heure, la durée et la capacité. Cliquez sur enregistrer.

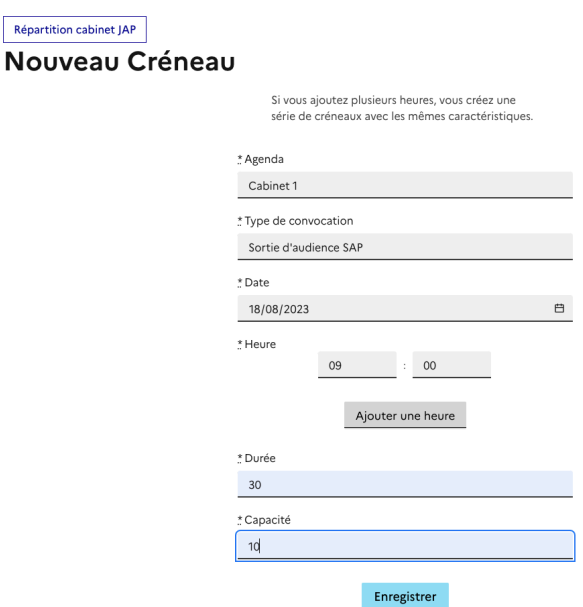

• **Étape 4** : Si vous souhaitez ajoutez plusieurs heures, en cliquant sur « Ajouter une heure » vous créez une série de créneaux avec les mêmes caractéristiques.

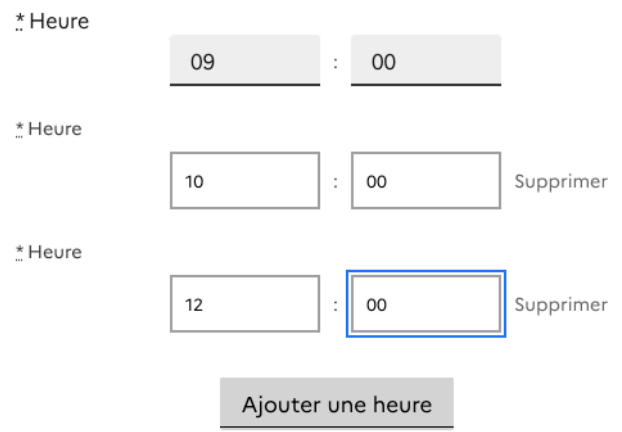

### **II. Suppression de créneau**

Répartition cabinet IAP

#### **A. Suppression d'un créneau à date fixe**

Il vous est possible de supprimer ponctuellement des créneaux à une date précise qu'il s'agisse d'un créneau ponctuel ou récurrent.

Pour cela :

- **Étape 1 :** cliquez sur l'onglet **créneau**
- **Étape 2 :** utilisez les **filtres** pour trouver le créneau à supprimer puis cliquez sur « Fermer » en face du créneau souhaité.

*Exemple : je veux supprimer un créneau du cabinet 2, au TJ de Nanterre, le 18 aout à 10h30. Je remplis les filtres et je clique sur « Fermer » à côté du créneau que je souhaite supprimer.*

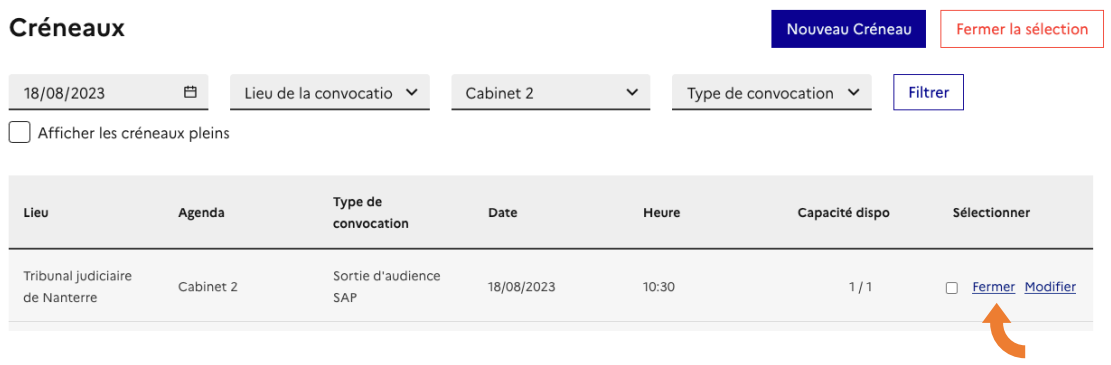

Il est possible de sélectionner **plusieurs créneaux**, et de tous les supprimer en une fois en cliquant sur **« Fermer la sélection ».**

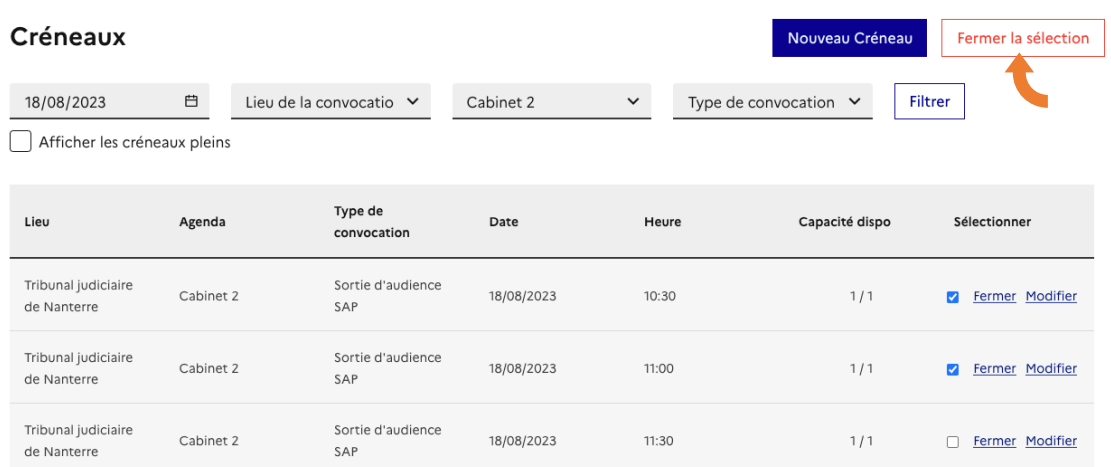

# **B. Suppression de créneaux récurrents**

Pour les premières étapes, voir I.A. (Étapes 1 à 3) et retournez sur l'agenda de créneau récurrent souhaité.

• Vous pouvez supprimer en une fois **un ensemble de créneau :**

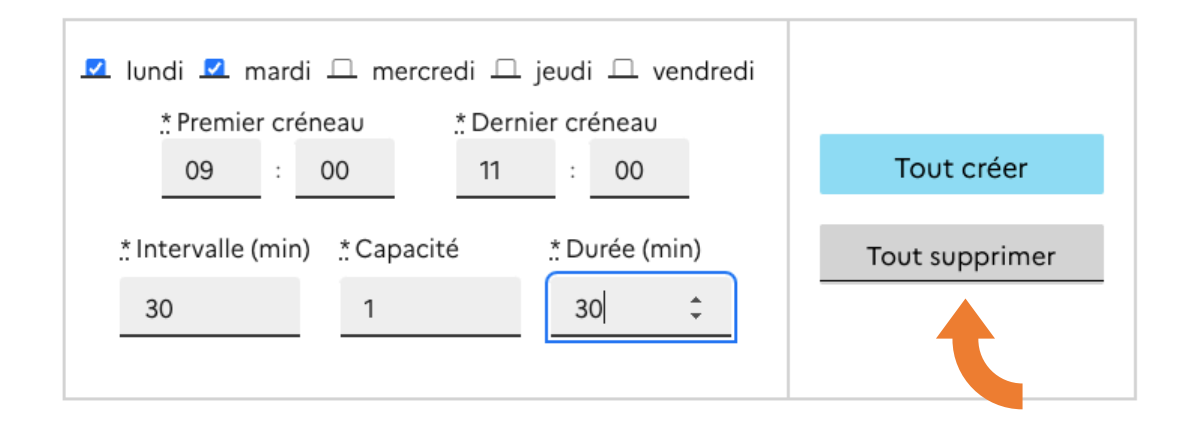

• Vous pouvez supprimer **une journée entière :** 

*Exemple : je supprime le lundi, aucun créneau ne sera plus disponible le lundi.*

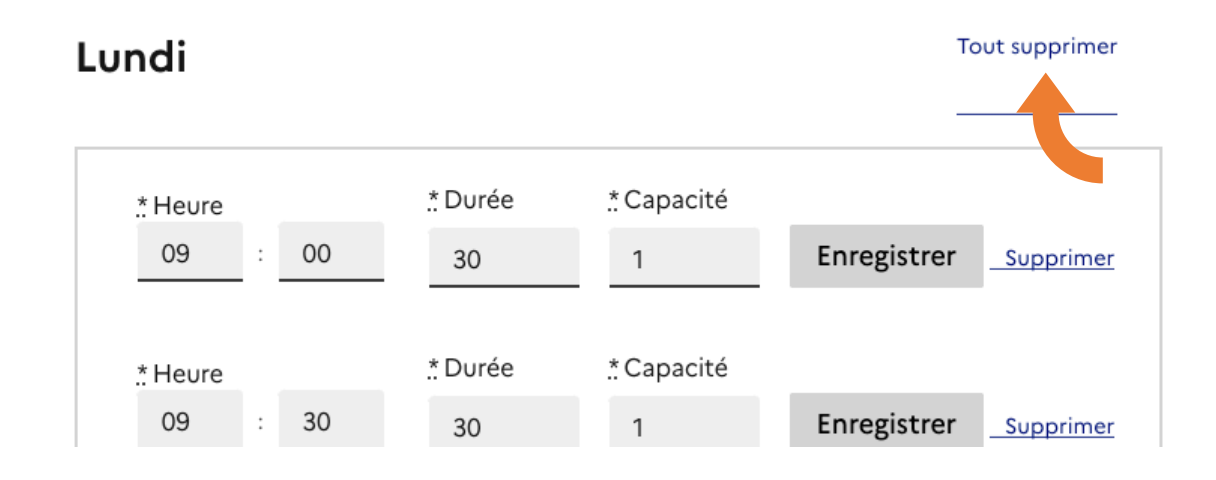

• Vous pouvez supprimer **un seul créneau récurrent**, **un jour à une heure précise** :

*Exemple : je supprime le créneau du lundi à 9h00.*

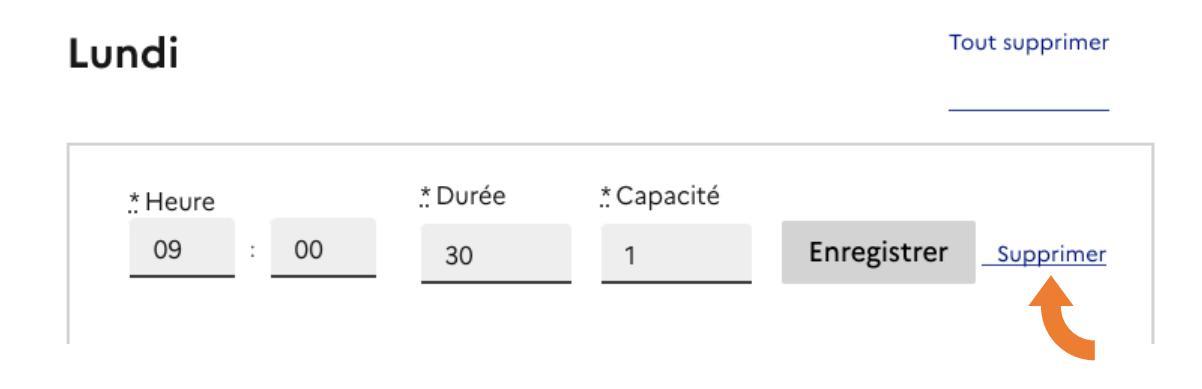

⚠ **Attention :** la suppression d'un créneau récurent entraine la suppression de ce créneau pour les six mois à venir.

# **III. Vérification**

Pour être certain d'avoir inscrit les bons créneaux, il existe deux possibilités de vérification.

# **A. Créez une convocation fictive**

# *Cette possibilité comporte un risque, nous vous conseillons de vous tourner vers nous si vous souhaitez l'utiliser.*

Prenez une convocation **sans enregistrer** avec un probationnaire **fictif** qu'il vous faut créer en amont, en cliquant sur le type de convocation « sortie d'audience SPIP ou SAP » et regardez les créneaux qui sont proposés. Vérifiez qu'il s'agit bien des disponibilités de votre service que vous avez créé.

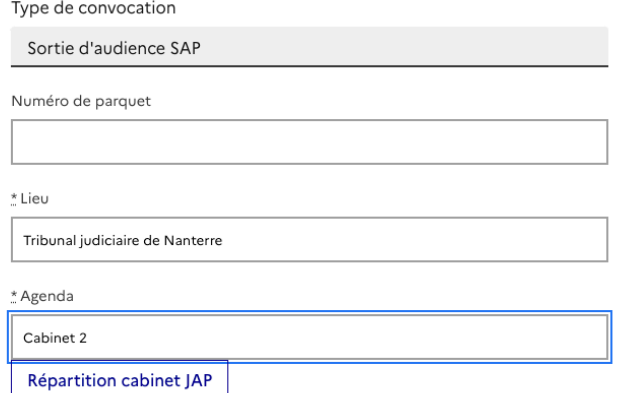

#### Créneaux disponibles

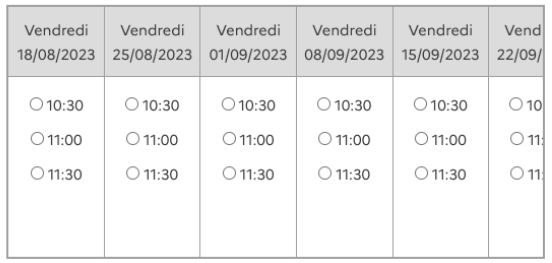

⚠ **Attention : les créneaux ponctuels se créent immédiatement mais les créneaux récurrents mettent 24 heures à être créés.** 

#### **B. Vérifiez les tableaux**

Les créneaux permettent d'alimenter des tableaux.

**Sur la page d'accueil de l'outil** : cliquez sur sortie d'audience SPIP, SAP DDSE ou SAP selon votre service.

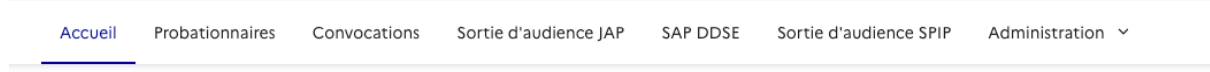

Vérifiez que le tableau contient les bonnes informations.

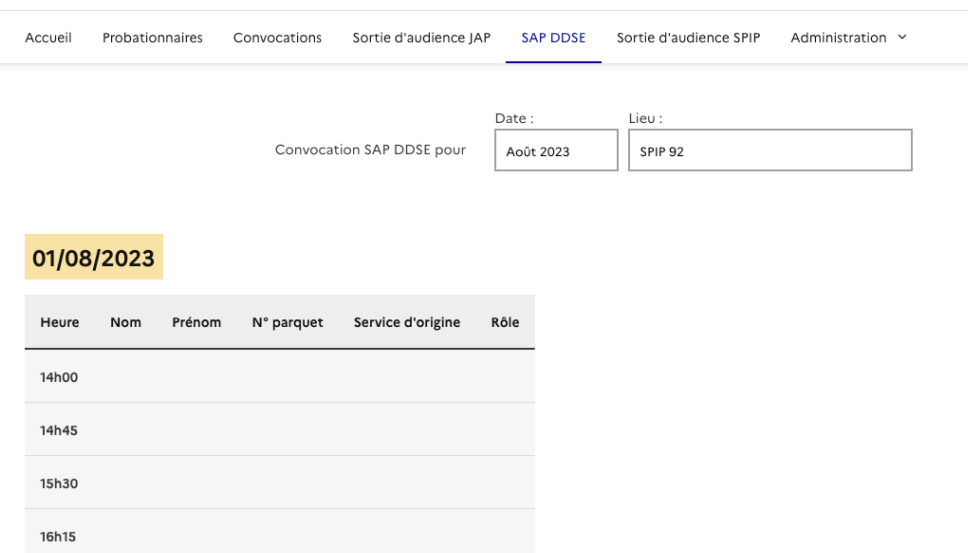

NB : Une fois une convocation prise par le greffe correctionnel ou le BEX, le nom des probationnaires apparait dans le tableau à l'heure de sa convocation.

**Pour toute informations supplémentaires, vous pouvez nous contacter : [support@mon-suivi-justice.beta.gouv.fr](mailto:support@mon-suivi-justice.beta.gouv.fr)**